## **Registering for an iClicker Cloud Course**

*Regardless of the device you will be responding with in class*, you will navigate to your Course in Canvas and **click the iClicker Sync button** in the navigation bar (which will look something like the below image):

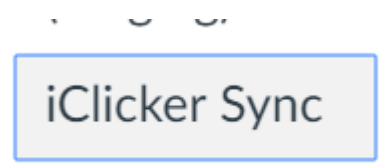

Then choose to "**Launch iClicker Reef**":

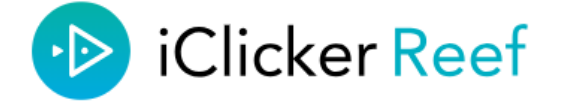

Sign in to iClicker Reef to link your account to Canvas

Use the button below to link your accounts. Don't create a new Reef account unless you've never had one.

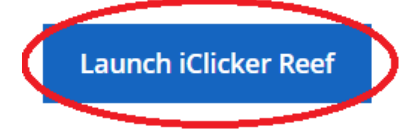

This will redirect you to the iClicker Reef login page – **if you already have an iClicker Reef account, please do NOT create a new one.** Either log in with your existing account credentials or, if you do not have an account already, create one.

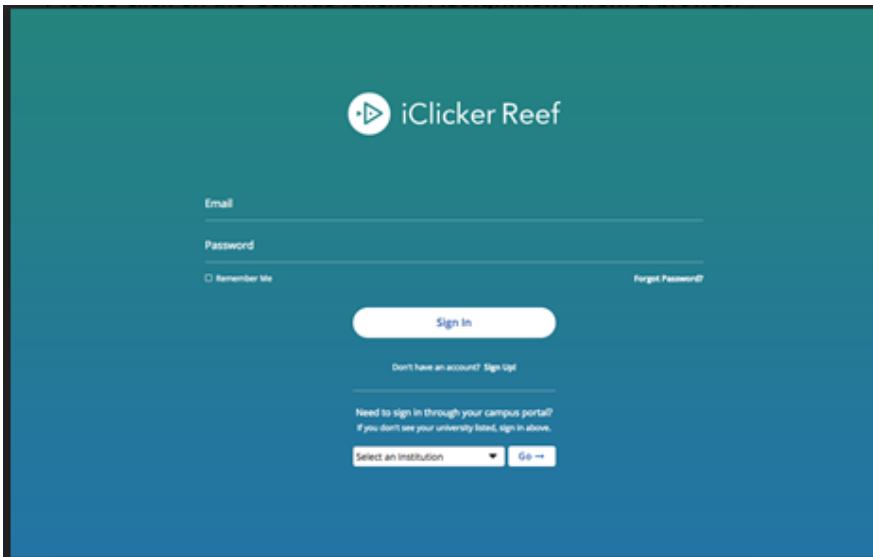

Your course will be added to your course list automatically.

**If you are going to respond in class with a mobile device, you will need to purchase a Reef subscription.** This can be done by navigating to the Subscriptions section of your account, selecting your expired subscription, and selecting "Purchase a Subscription".

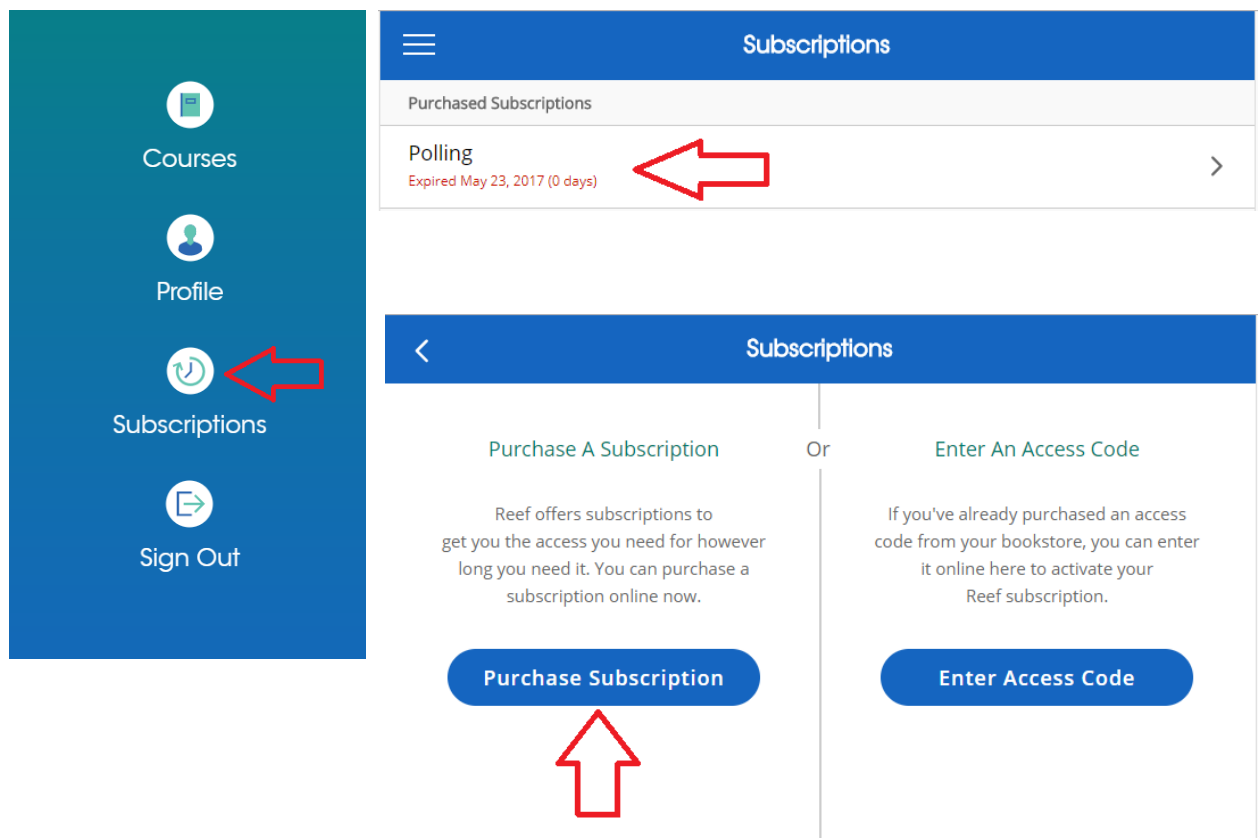

From here, you can select the length of the subscription required and enter your payment information. **Once you have paid, your registration process is complete.**

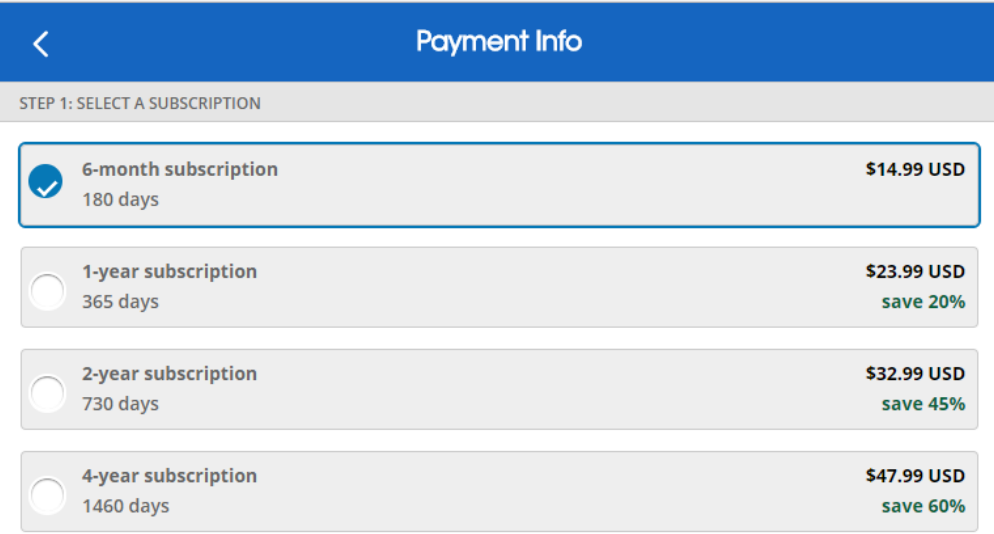

**If you will be responding with an iClicker remote**, you will need to navigate to your Profile to add your Remote ID. There is no used remote registration fee required for this method. Once you have added your remote, you are ready to respond in class. **You do not need to purchase a Reef subscription if you will only be responding with a remote**.

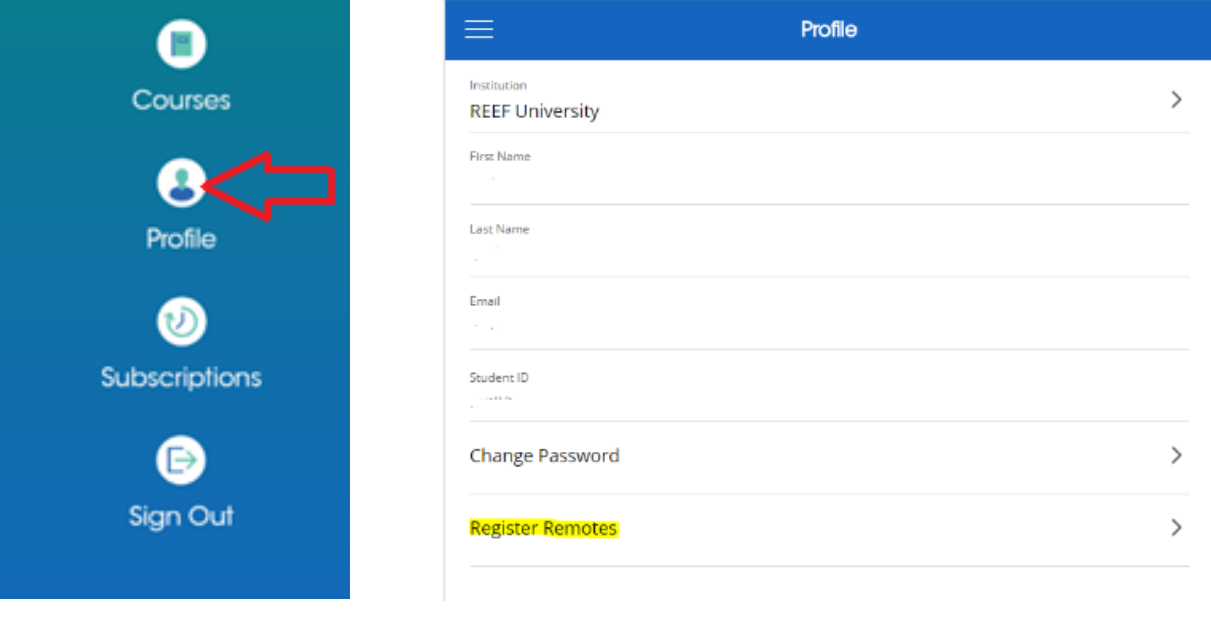

## Are you using an iClicker remote?

Register your remote to receive credit for your responses.

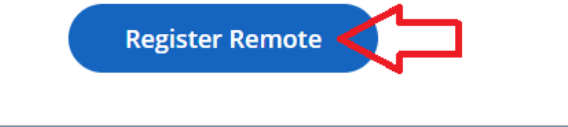

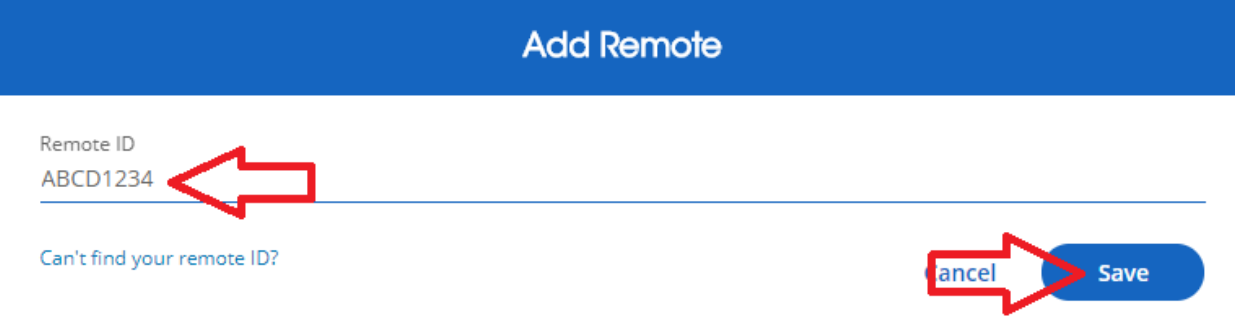

If you need help registering, please Contact iClicker Tech Support

**9am-11pm EST Monday-Thursday 9am-9pm EST Friday**